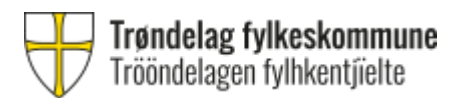

## Sensorer til muntlig og muntlig-praktisk privatisteksamen

## Manual for å legge inn eksamenskarakterer i VIS

Eksamensresultater for muntlig, muntlig-praktisk og praktisk eksamen skal registreres i VIS. Det er mest optimalt å bruke en datamaskin til å registrere karakterene. Dersom du legger inn karakterer via mobiltelefon eller iPad, vil skaleringen på nettsiden være noe endret.

Logg deg inn i VIS her: https://trondelag-privatistskole-vgs.inschool.visma.no

Du logger deg inn i VIS via Feide eller ID-porten.

## **Registrering av karakterer i VIS gjøres av sensor 2 på eksamensdagen innen kl.**

**23.59.** Som sensor skal du på eksamensdagen logge deg på Privatistkontorets VIS-side for å registrere eksamenskarakterer. Når du er logget inn, klikker du på "Ansatte" og deretter "Eksamenspartier". Når eksamenspartier er publisert, blir disse synlige her.

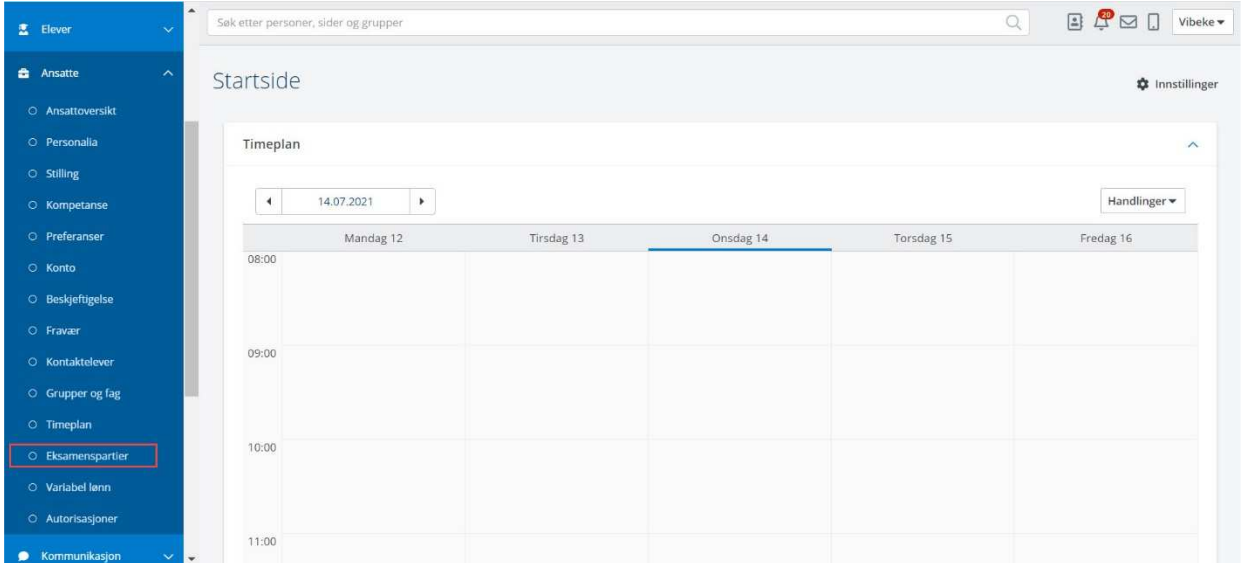

Klikk på forstørrelsesglasset ved siden av partiet du vil registrere eksamensresultater for.

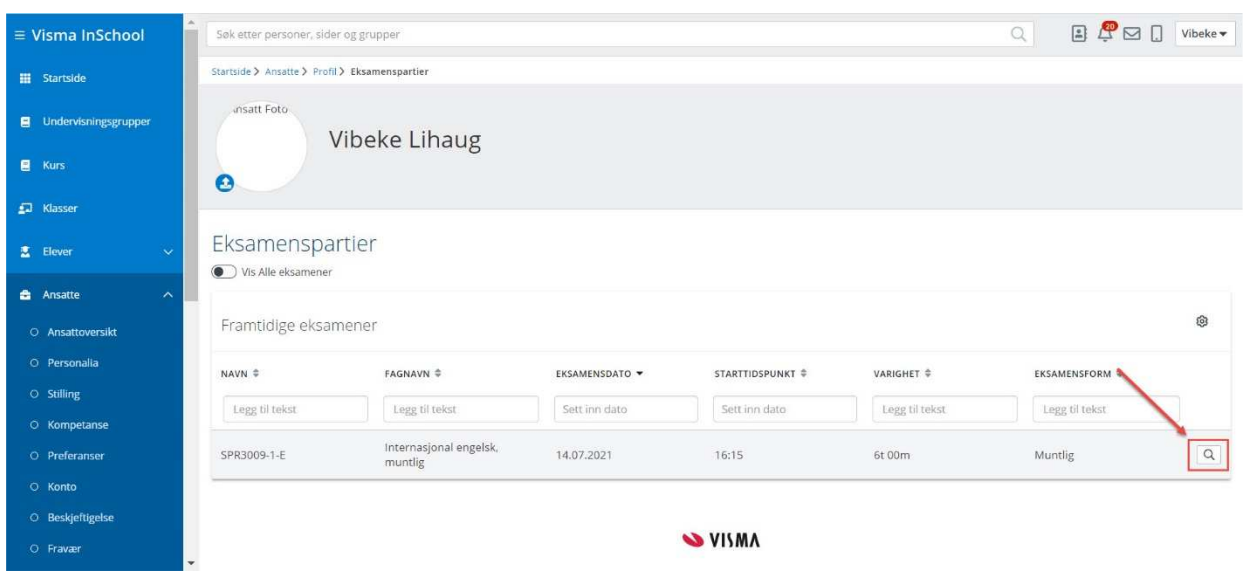

Her ser du detaljer for eksamenspartiet, og på eksamensdagen vises også en liste over kandidater i partiet. NB! Du får ikke tilgang til å se kandidatene i partiet før på eksamensdagen. Klikk på knappen "Vurdering" for å legge inn eksamenskarakterer.

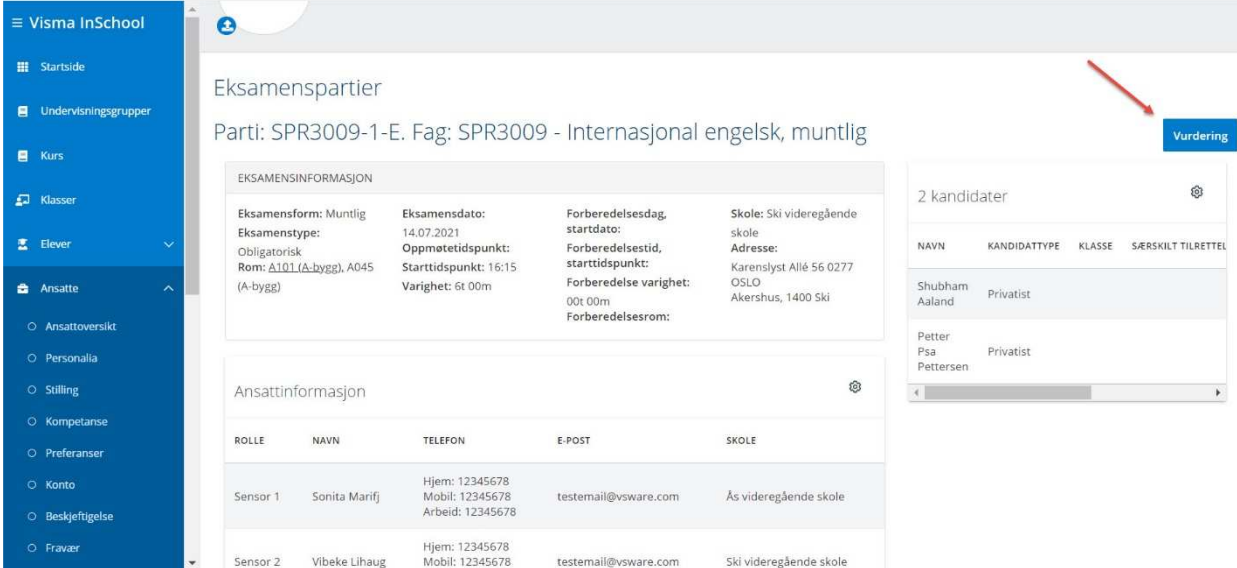

Ved hver kandidat er det en nedtrekksmeny for karakterer. Klikk på "Rediger" for å få opp en dialogboks. Velg riktig karakter i nedtrekksmenyen og gjenta dette for hver kandidat. Du legger inn IM for ikke møtt. Kandidater som møter til eksamen, men som ikke gjennomfører, skal det også føres IM på. Varsle Eksamenskontoret på e-post hvis du har en kandidat som har møtt, men ikke gjennomført (for riktig utregning av lønn). Når du velger en karakter, lagres karakteren løpende, men den er ikke bekreftet ennå. Du kan gå ut av siden, for så å velge å bekrefte karakterene senere.

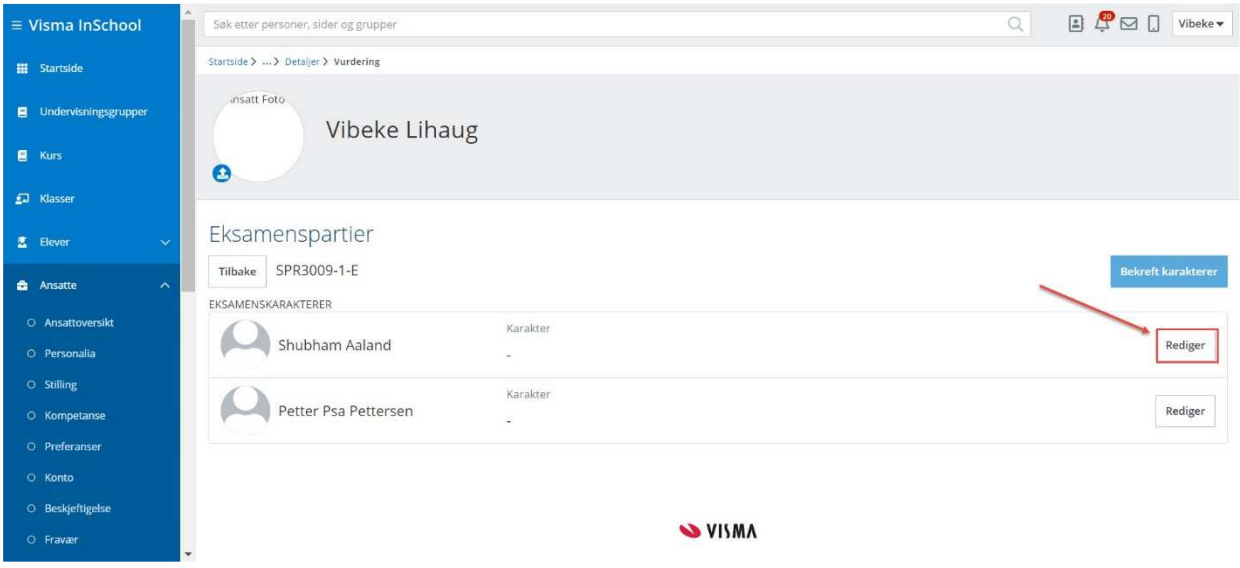

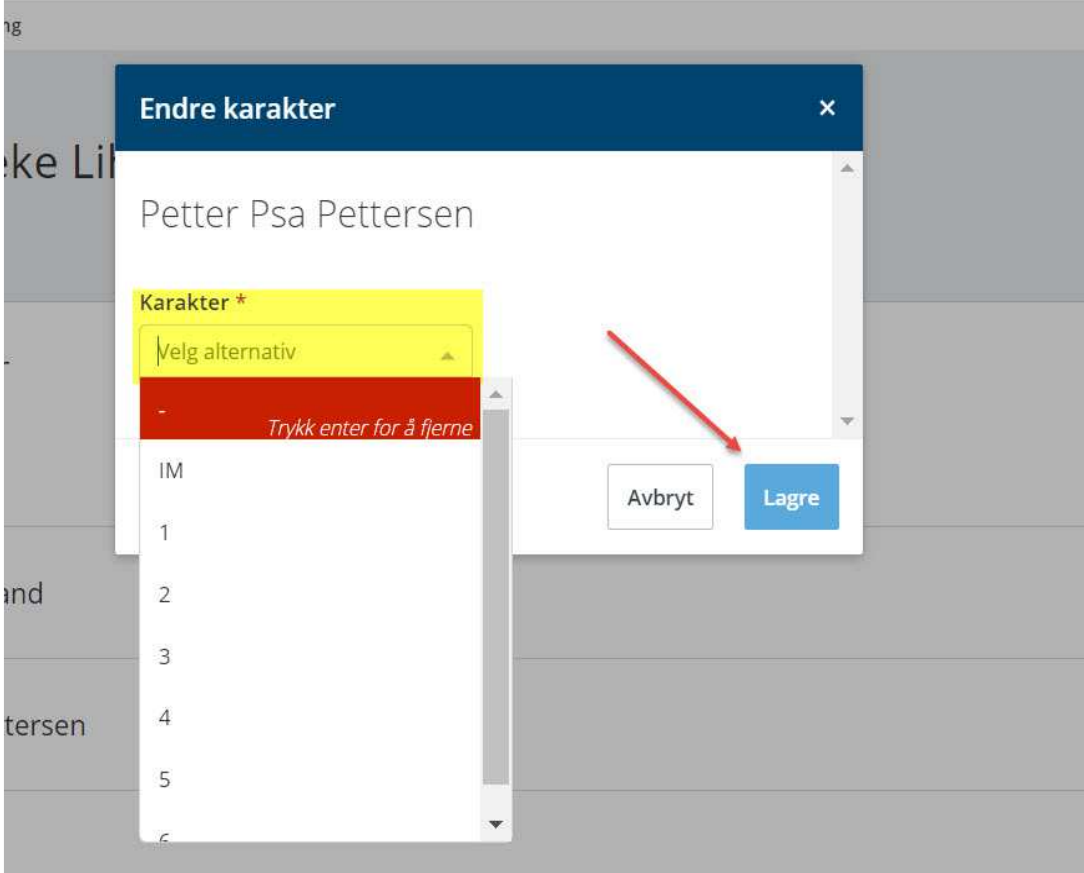

Når du har ført inn karakterer for alle kandidatene, velger du "Bekreft karakterer" øverst.

**OBS!** Før sensor 2 bekrefter karakterene i VIS må sensorparet i fellesskap verifisere at karakterene er korrekt ført i VIS.

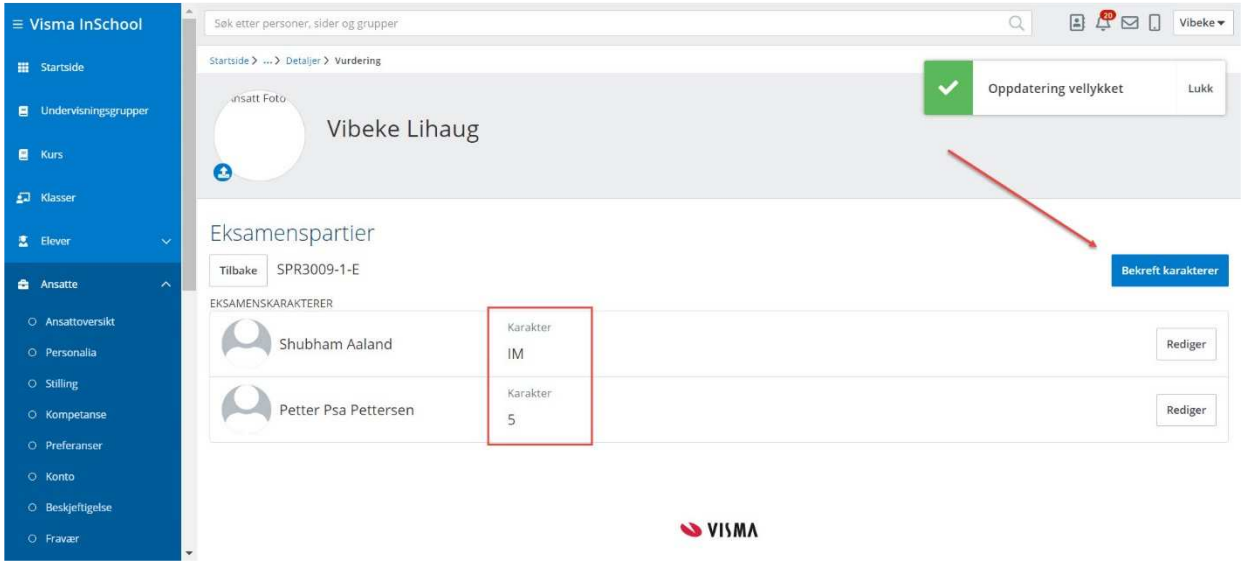

Du får opp en dialogboks - klikk på "Bekreft" for å bekrefte at karakterene er korrekte.

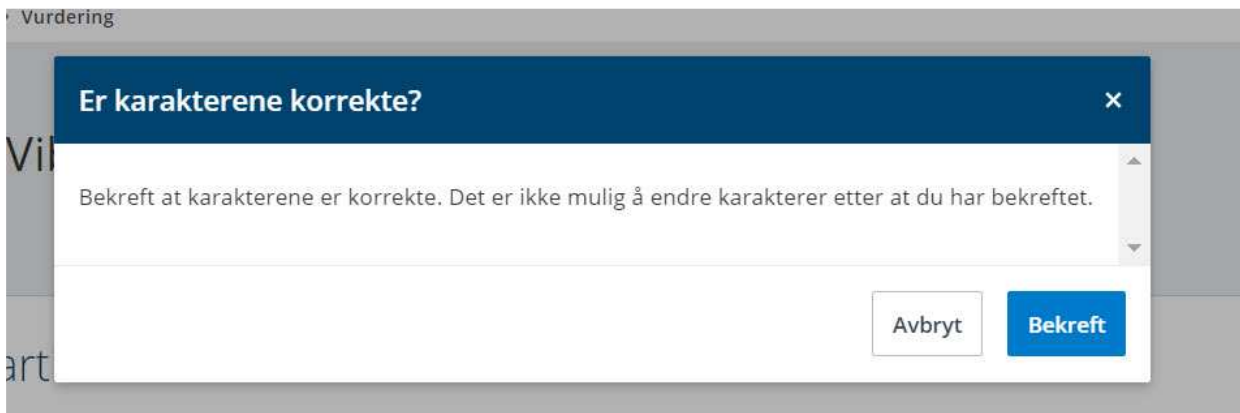

Du har nå ført karakterer for alle kandidatene. Sensor 1 og Eksamenskontoret kan se karakterene du har ført med det samme. Karakterene vil være synlige for kandidatene med en gang de er bekreftet. Du vil ikke kunne endre karakterene etter at du har trykket "Bekreft".

Ta kontakt med Eksamenskontoret på e-post dersom du oppdager feil etter at du har bekreftet karakterene, eller om du ikke rekker å legge inn før kl. 23:59 på eksamensdagen.

E-post sendes til: eksamen@trondelagfylke.no.